# TRAXALL

Multi-source Magnetic Pipeline Pig Location and Tracking System Models 770 & 720

# **USER GUIDE**

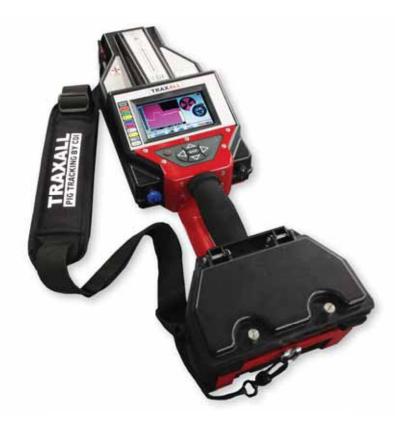

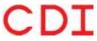

1801 North Juniper Avenue Broken Arrow, Oklahoma 74012 U.S.A. +1 (918) 258-6068 worldwide

www.pigging.com support@pigging.com

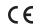

CE O PIGGING PRODUCTS & SERVICES ASSOCIATION member

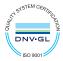

Information in this document is subject to change without notice and applies only to the version of software, hardware, or firmware described on the title page.

The software, hardware, and firmware described in this document are designed, manufactured, and written by CDI. The software and firmware copyright © 2014 CDI with all rights reserved.

This document © 2015, 2016 CDI. All rights reserved. Document Number 89–09–0031–00 Manual Revision 25 Mar 2016

TRAXALL, TRAXALL Remote Control, FieldLink, and Configurator products are covered under United States Patents. The TRAXALL family of transmitters is covered under United States Patent No. 9172406.

Microsoft and Windows are U.S. registered trademarks of Microsoft Corporation.

Google Earth is a service of Google Inc.

Adobe, the Adobe logo, Acrobat, and Reader are either registered trademarks or trademarks of Adobe Systems Incorporated in the United States and/or other countries.

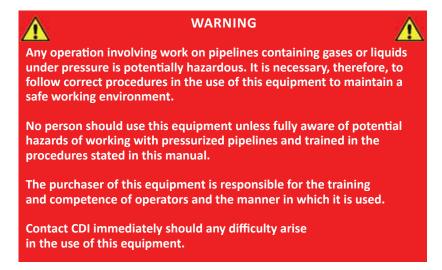

# CONTENTS

| ABOUT THIS USER GUIDE                | 4  |
|--------------------------------------|----|
| Conventions used in this publication | 4  |
|                                      |    |
| OVERVIEW                             |    |
| Features and Capabilities            |    |
| Devices Supported by TRAXALL         | 6  |
| Components                           | 8  |
| Controls                             | 9  |
| I/O Connections                      |    |
| LCD Display                          |    |
| GETTING STARTED                      | 17 |
| OPERATION                            | 19 |
| Passage Detection                    |    |
| Playback                             | 24 |
| Pinpointing                          | 31 |
| APPENDICES                           |    |
| System Menu Tree                     |    |
| Global Positioning System (GPS)      | 45 |
| Remote Operation                     | 53 |
| Firmware                             |    |
| Optional Equipment                   | 71 |
| TRAXALL Linestat                     | 71 |
| Bulkhead-to-Client Device Cable      | 72 |
| WARRANTY                             | 73 |
|                                      |    |
| CARE, MAINTENANCE, & SERVICING       | 74 |
| CARE, MAINTENANCE, & SERVICING       |    |

# ABOUT THIS USER GUIDE

# Conventions used in this publication

▲▼ ► ◀ and ← indicate you are to press Up, Down, Right, Left, or Enter on the keypad (pg. 10):

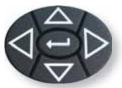

Menu options will appear in this guide exactly as displayed. For example, "REC PASSES" and "SEL VISIBLE DATA"

refer to *Record Passages* and *Select Visible Data* options.

Solid arrows indicate sequence, progression, or transition:

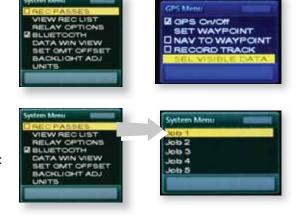

Outlined arrows point out specific items or details:

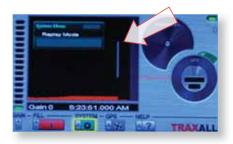

Segmented arrows indicate physical movement:

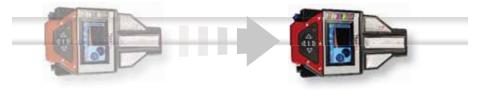

# OVERVIEW

#### Features and Capabilities

TRAXALL is CDI's latest and most powerful pig locating and tracking receiver.

This formidable array of tracking and locating technologies is complemented by a large number of useful new features:

- Multi-frequency\* transmitter, "Legacy" (22 Hz) transmitter, and Magnetic-flux leakage (MFL) "smart pig" detection capability
- Three viewing modes
- Pinpointer<sup>®</sup> precision locator
- Built-in Global Positioning Satellite receiver
- Built-in Bluetooth<sup>®</sup> for remote communication
- Programmable relays
- USB port

These features will be explained as you read through the GETTING STARTED and OPERATION sections of this user guide. Details can be found in the APPENDIX (pg. 38).

\* TRAXALL 770 and 720 are identical in design, function, and operation, differing only in multi-frequency capability. The 720 can identify and record two transmitter frequencies simultaneously, the 770 can process as many as seven.

Because of the similarity of the two models, this User Guide will generally refer to and show the TRAXALL 770.

#### **Devices Supported by TRAXALL**

# Multi-frequency Transmitters

The TRAXALL 770 can separate, identify, and record as many as seven transmitter frequencies\* simultaneously. Transmission pulse rate of each color-coded CDI X-Series transmitter can be customized with CDI's special *FieldLink Configurator* application.

\* TRAXALL 720: two frequencies

# Single-frequency ("Legacy") Transmitters

CDI T-series single-frequency (21.768 Hz) transmitters are available in various sizes, pressure ranges, and pulse rates.

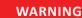

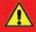

Always use caution when opening any CDI transmitter that has been in a pressurized environment.

It is possible for pressurized liquid or gas to leak into a transmitter and remain there even after the transmitter has been removed from the pipeline.

Always point the transmitter away from yourself or others when opening a cover or end cap.

# Magnetic Flux Leakage (MFL) Pigs

Magnetic Flux Leakage is a form of nondestructive inline inspection that detects corrosion, pitting, missing metal, cracks, and/or other defects in steel pipelines.

An MFL "smart pig" such as shown here is a common inline inspection tool:

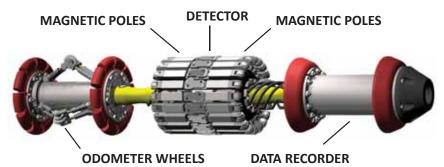

As it travels through a pipeline, the magnetic array magnetizes the steel. When defects are encountered, the magnetic field "leaks" from the steel. This leakage field is sensed by the magnetic detector.

Field intensity and defect locations are usually stored by the unit's onboard recorder.

#### Inline Inspection (ILI) Tool Transmitters

ILI transmitters are similar in performance and function to the T-series transmitters, but in lieu of pressure housings, are designed to work in conjunction with MFL pigs.

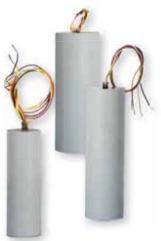

#### Components

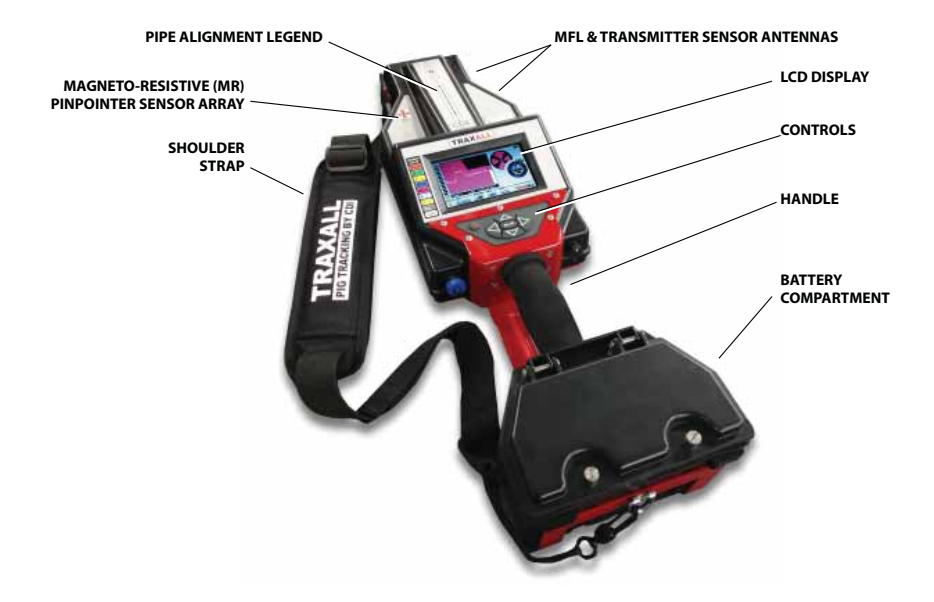

The Pipe Alignment legend is a guide to help you position your TRAXALL receiver for best passage detection results.

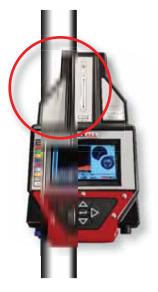

The handle and shoulder strap support the TRAXALL receiver during portable tracking/searching operation, such as "walking the line" during Pinpointing (pg. 31).

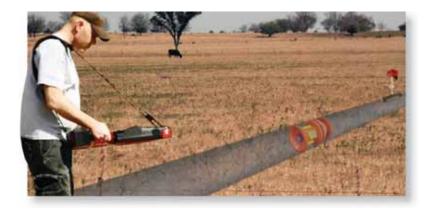

#### Controls Power ON/OFF

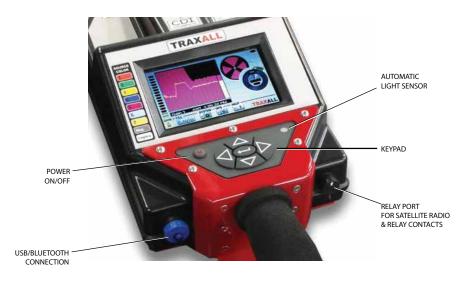

Depress button for 3–5 seconds to power up the TRAXALL receiver (same to power down).

#### Automatic Light Sensor (ALS)

The ALS will automatically adjust LCD backlighting brightness for optimal visibility and battery life. Backlighting can also be adjusted manually via the SYSTEM menu.

#### Keypad

Use the Up ▲ Down ▼ Right ► Left ◄ and Enter ←

keys to cycle through the mode and menu options.

The keypad is where TRAXALL controls are accessed.

# I/O Connections

#### **Relay Port**

A 12-pin connector provides CDI LineStat satellite radio connection, I/O, and programmable relay contacts which are programmable to varying patterns.

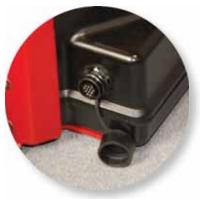

#### **USB**

When connected to a laptop or PC, TRAXALL will register as a mass storage device on the host PC.

At connection, the TRAXALL may display a 'Syncing' message. All other TRAXALL functionality is off during a PC-USB connection.

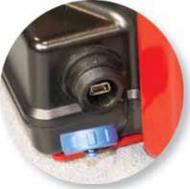

#### Bluetooth

TRAXALL'S built-in Bluetooth will let you monitor and operate your TRAXALL receiver from a remote

location (for example, a vehicle cab or shelter during inclement weather) on a laptop or PC over an approximate maximum distance of 330 ft [100 m].

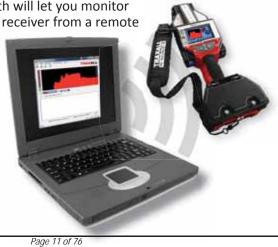

# **LCD** Display

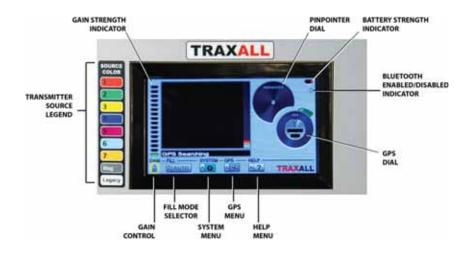

#### **History Window**

This is where tracking information and system menus are displayed.

#### Source Legend

This is a decal to help you identify signal source displayed in the History Window.

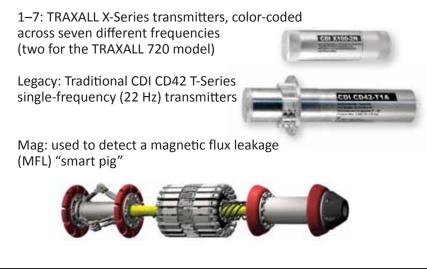

#### GAIN Control & Indicator

▲ ▼ to increase/decrease TRAXALL receiver sensitivity. **Green/red** LED stack indicates current sensitivity level

Usually, advancing gain about 1/3 up the scale –indicated by the stacked **green** LED array on left–will be adequate to start with.

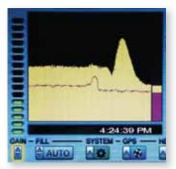

This image shows a normal gain setting.

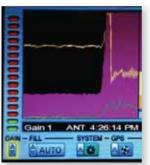

Reception graph shown here is clipped, and LED stack is now red, both which indicate gain has been set too high.

#### MR Reset

When exposed to a very strong varying magnetic field, the magnetoresistive (MR) sensor array used in Pinpoint and MAG modes can lose sensitivity until it is reset.

Press Enter  $\leftarrow$  while GAIN is highlighted will restore sensitivity. This realigns the magneto-resistive magnetic dipoles.

When TRAXALL is in MAG mode the array is automatically reset.

#### FILL Menu

This is where the transmitter type (or magnetic flux pig) is selected. Use  $\blacktriangle \nabla$  to cycle through

- AUTO
- Multi-frequency (color-coded transmitter 1–7)
- Mag (MFL)
- Legacy (single-frequency transmitter)

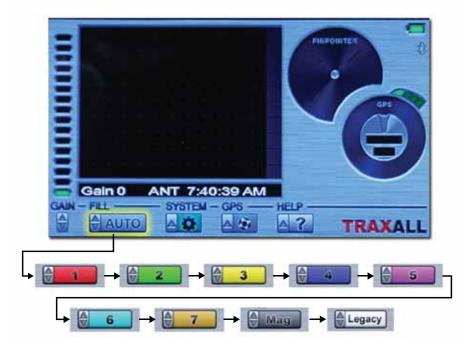

When desired transmitter is highlighted, press Enter  $\leftarrow$  to select.

AUTO is the default mode. If specific TRAXALL transmitter type is unknown, passage will be recorded in this mode.

#### SYSTEM Menu

Use the SYSTEM menu to

- Set up a recording method
- Manage job lists
- Enable Bluetooth communication
- Program the relays
- Select transmitter history display (graph, FFT, or axis)
- Pause data display
- Assign to and manage job lists
- Set GMT and Daylight Savings Time offsets
- Adjust LCD backlighting
- Set units to either Standard or Metric

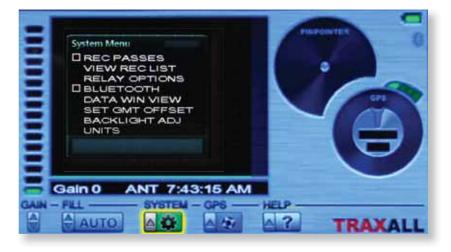

Press  $\blacktriangleright$  until SYSTEM is highlighted, then  $\leftarrow$  to access options.

Though your TRAXALL may be operated "out of the box," it is suggested that GMT OFFSET and UNITS be set before use. These and other SYSTEM menu options are covered in the APPENDIX section of this User Guide, beginning on pg. 38.

#### HELP Menu

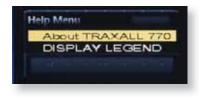

About TRAXALL displays your TRAXALL's serial number, firmware version, CDI contact information, and system free storage capacity. (You may need this information should you contact CDI for operational or service-related questions.)

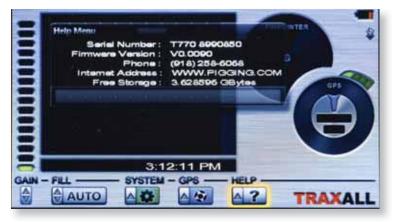

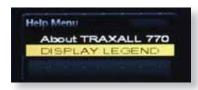

DISPLAY LEGEND is a handy quickreference to LCD controls and indicators.

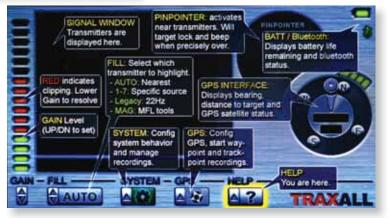

Page 16 of 76

#### **GETTING STARTED**

#### Unpacking

The TRAXALL is shipped preassembled. It is only necessary to insert the batteries (included).

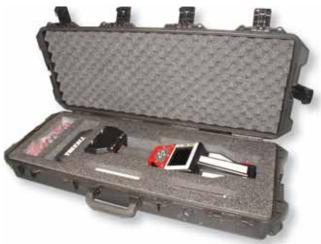

#### **Batteries**

Open the TRAXALL battery compartment. A screwdriver is included for this purpose.

D-cell batteries are also included. Insert six–positive side to **red** contacts–as shown here.

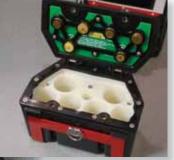

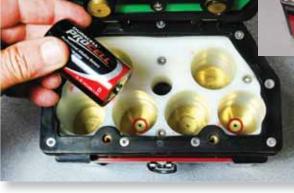

Close the compartment. Make sure screws are firmly seated to maintain a weatherproof seal.

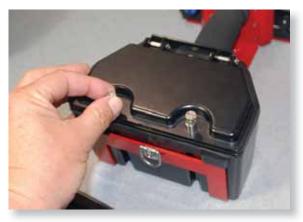

#### Startup

Hold down the Power button about 3–5 seconds.

TRAXALL firmware and serial number will momentarily appear. (This information is also available in the HELP menu. See pg. 16.)

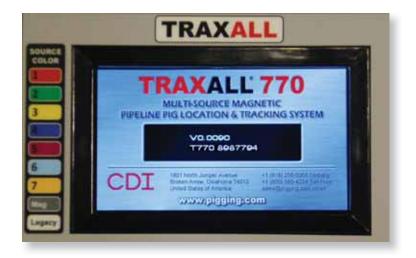

# **OPERATION**

#### **Passage Detection**

Using your TRAXALL to detect and record data for a moving pig.

Align the TRAXALL along pipeline as shown.

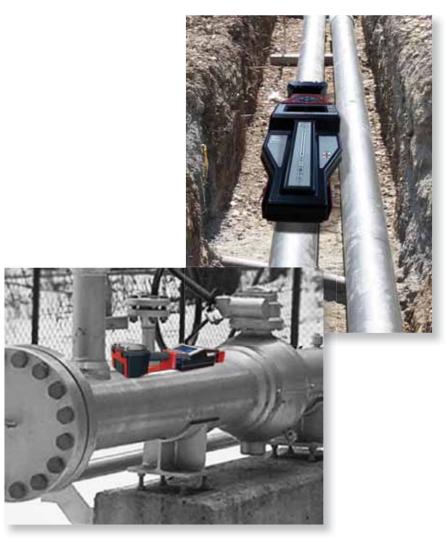

#### Record mode and job assignment

You may monitor in real time, record, or monitor *and* record depending on how you configure the REC PASSES options in the SYSTEM menu.

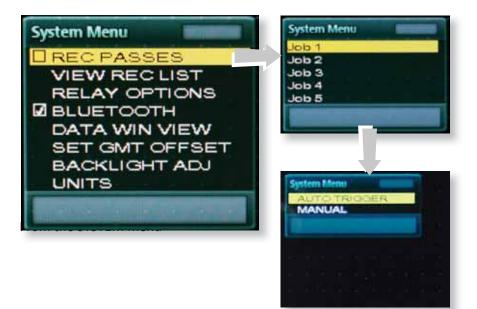

To record:

- Access the SYSTEM menu.
- Press ← when REC PASSES is highlighted (box default is unchecked).
- Use ► to select Job 1 through 5 from the SYSTEM Job List menu
- Select either AUTO TRIGGER\* or MANUAL.

REC PASSES box will be checked and you will be ready to record. (If REC PASSES box is checked and you do *not* want to record, simply ←1 to uncheck.)

\*NOTE: Place TRAXALL in position before selecting AUTO TRIGGER.

AUTO TRIGGER mode keeps TRAXALL in a passive state until a passage is detected. (Note Waiting for Trigger prompt.)

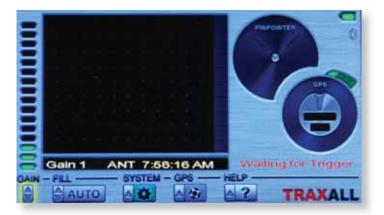

AUTO TRIGGER will record multiple passages until the Job folder memory is full. (As TRAXALL has 4 GB system memory capacity, it is unlikely you will exceed memory storage limitations, but you may determine available memory via the HELP menu. See pg. 16.)

MANUAL begins data logging as soon as selected. "Logging Data" will appear in red. ▶ begins logging.

Stop logging by cycling back to REC PASSES and unchecking the box.

(Recording, if not manually stopped, will continue for three minutes before halted by the system.)

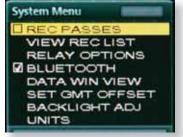

#### **Tracking Example 1**

Here are some typical tracking applications:

SETTINGS:

Transmitter: CDI X100 Fill setting: AUTO Record mode: AUTO TRIGGER

Once settings are entered, your TRAXALL is ready to record a passage.

| System Menu                                      |                                       |   |  |  |  |  |  |  |  |  |  |
|--------------------------------------------------|---------------------------------------|---|--|--|--|--|--|--|--|--|--|
| RELAY System Menu<br>BLUET Job 1<br>DATA 1 Job 2 |                                       | 8 |  |  |  |  |  |  |  |  |  |
| SET G Job 3<br>Job 4<br>Job 5<br>UNITS           | System Menu<br>AUTO TRIGGER<br>MANUAL |   |  |  |  |  |  |  |  |  |  |
|                                                  | L                                     |   |  |  |  |  |  |  |  |  |  |
|                                                  |                                       |   |  |  |  |  |  |  |  |  |  |

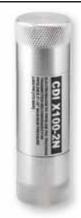

#### Waiting for Trigger

As you are in AUTO TRIGGER, TRAXALL will remain in a wait-state until a pig transmitter reaches the sensor antenna

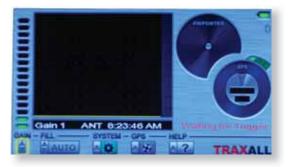

#### Verifying Passage

The pig has passed through this location, and TRAXALL is now verifying and logging passage

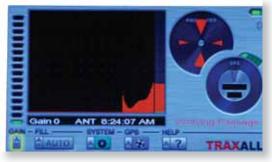

#### Passage Logged

TRAXALL is writing passage information to the Job 1 folder of system memory. (You may review this passage at any time via VIEW REC LIST menu.) TRAXALL is ready for the next passage.

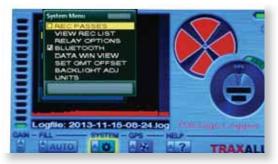

Page 23 of 76

#### Playback

Replay recorded passes by accessing the log files as shown here.

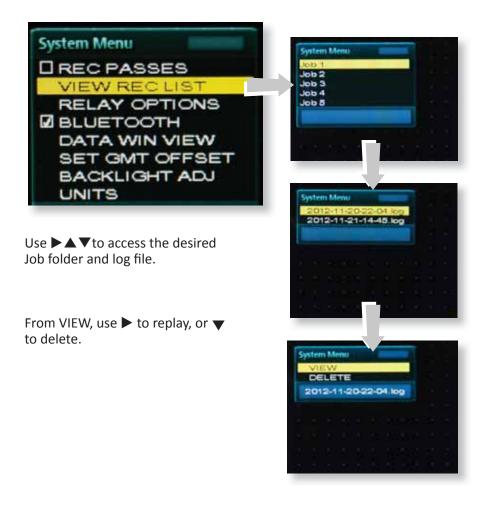

NOTE: You may pause (freeze) data display by  $\mathbf{\nabla}$  while SYSTEM is highlighted.

## Playback (cont.)

Viewing a recorded logfile works in the same manner as a video player. Use the arrow keys to control playback:

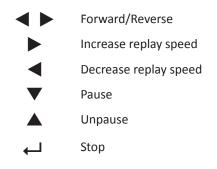

When log file is replayed the graphic timeline will scroll from right to left. The first object to appear will be a vertical beginning-of-file (BOF) marker, followed by the graph itself.

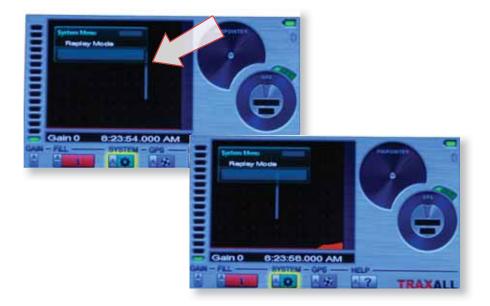

## Playback (cont.)

Recorded passage is indicated by graph peak. Note Pinpointer is also confirming passage (see pg. 31).

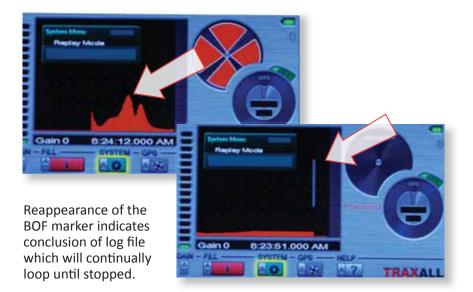

Recorded passage can be viewed in TRANS HISTORY (default) or AXIS HISTORY modes. However, TRANS FFT display is available in real time only. (See pg. 40–42 for more information on these display modes.)

To change view mode from TRANS HISTORY to TRANS AXIS, go to the DATA WIN VIEW system menu before entering the VIEW REC LIST menu.

| System Menu<br>Rapiey Mode | Carter Cart |
|----------------------------|-------------|
|                            | SA          |
|                            | B           |
| Gain 0 8:24:14.000 AM      | HELP        |
|                            | 2 TRAXALL   |

Here Job 1 is shown in TRANS AXIS view.

#### Tracking Example 2

SETTINGS:

Pig:Magnetic Flux Leakage (MFL)Fill setting:MagRecord mode:Manual

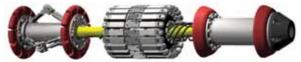

NOTE: Unless the MFL tool is configured with an ILI transmitter,\* Fill mode must be set to Mag or Legacy when manually tracking/recording magnetic flux leakage devices. Standalone MFL detection is somewhat different from transmitter detection; as there is no active transmitter, effectiveness will depend upon variable factors including proximity, pipe material and wall thickness, etc. Preliminary field testing indicates effective MFL-to-Traxall proximity is within 4.5 meters.

#### Logging Data

Unlike AUTO TRIGGER mode, TRAXALL begins recording as soon as you enter manual mode.

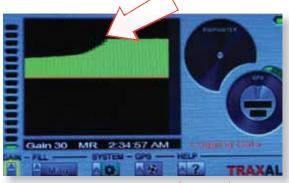

Here, transmitter proximity is indicated. Polarity shift indicates point of passage (**Red** triangle indicates automatic MR reset.)

\* Inline inspection (ILI) transmitters are tracked in Legacy mode (see following example on pg. 29)

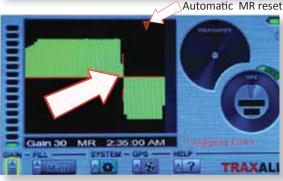

TRAXALL will continually write passage data to the logfile until REC PASSES is unchecked.

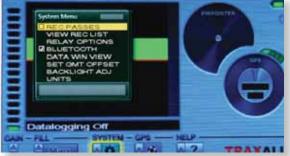

#### Playback

Replay recorded passes in the same manner as Job 1 (pgs. 22–26).

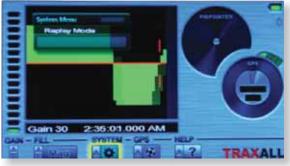

TRANS HISTORY

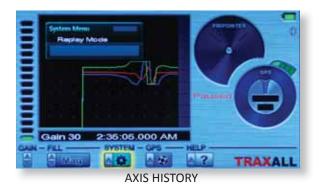

Page 28 of 76

#### **Tracking Example 3**

SETTINGS:

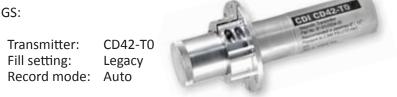

NOTE: Fill mode must be set to Mag or Legacy when manually tracking/recording 22 Hz single-frequency transmitters.

#### Waiting for Trigger

As you are in AUTO TRIGGER, TRAXALL will remain in a wait-state until a pig transmitter reaches the sensor antenna

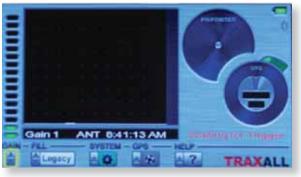

#### Verifying Passage

The pig has passed through this location, and TRAXALL is now verifying

and logging passage

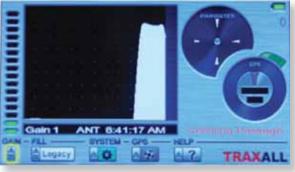

#### Passage Logged

TRAXALL is writing passage information to the Job 1 folder of system memory. (You may review this passage at any time via VIEW REC LIST menu.) TRAXALL is ready for the next passage.

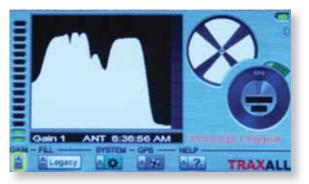

#### Playback

Replay recorded passes in the same manner as Job 1 (pgs. 22–26).

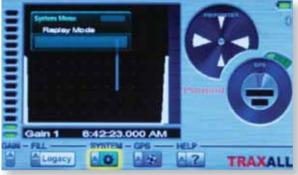

TRANS HISTORY

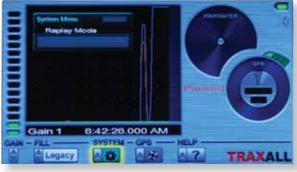

AXIS HISTORY

#### Pinpointing

Using your TRAXALL to find a stationary pig. The Pinpointer will help you find CDI X-Series or "Legacy" transmitters.\*

Known:

pipeline last recorded position ("A") flow direction ("A" to "B") transmitter type (CDI X100)

#### Unknown:

present location of obstructed pig

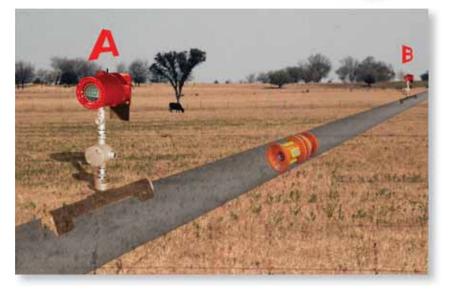

\*MFL pigs are not located with the Pinpointer; rather, you use the tracking capability to locate the magnetic passage detection (see Tracking Example 2, pg. 27)

#### "Walking the Line" (X100 transmitter)

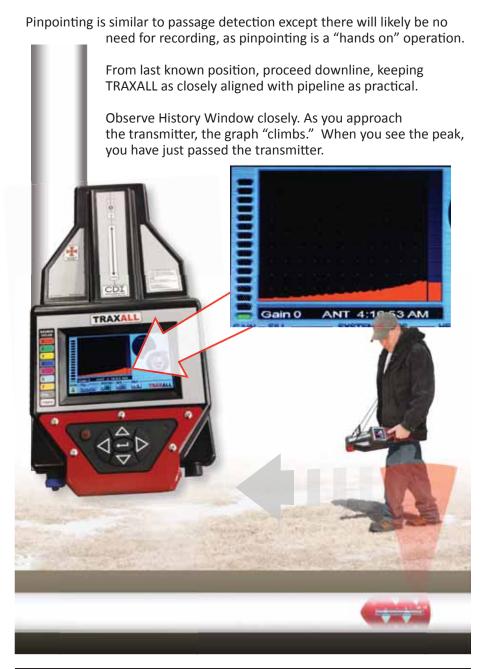

#### "Walking the Line" (cont.)

When you have passed the transmitter, turn and retrace your steps back toward the transmitter while watching the Pinpointer dial. The four "pie wedge" shaped markers in the dial function as precision sighting cross hairs.

As you return to the transmitter, the upper and lower markers will increase in size as signal strength along the axis of magnetic flux lines increases.

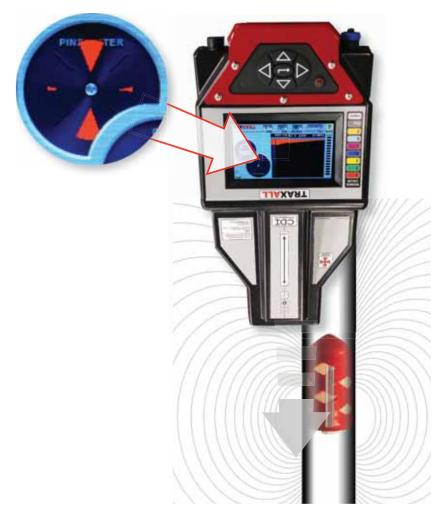

# "Walking the Line" (cont.)

The markers will continue to increase in size as you reach the transmitter.

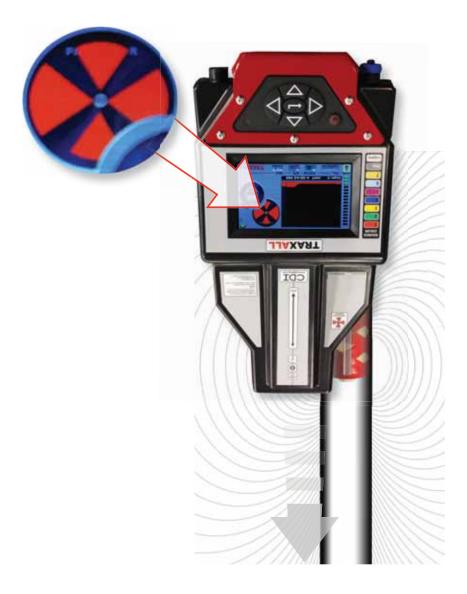

Here, your TRAXALL's pinpoint MR sensor is directly over the X100 magnetic null zone. The pinpointer markers are full size and outlined. You have located the X100 transmitter!

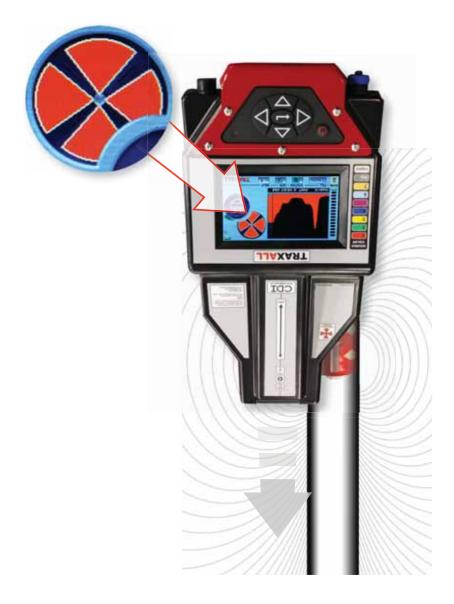

#### "Walking the Line" (Legacy Transmitter)

Pinpoint a 22 Hz single-frequency transmitter the same way you would an X100, with this exception: the upper and lower markers will *decrease* in size as you re-approach the transmitter.

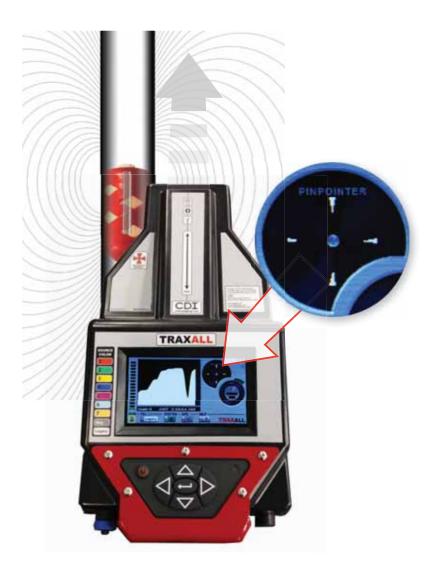

Note dip in History Window graph, and diminished pinpointer markers. Both indicate that the TRAXALL is over the magnetic "null" zone of a legacy transmitter.

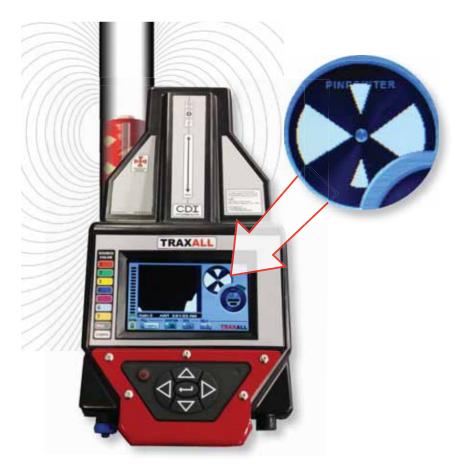

# APPENDIX

# System Menu Tree

## **Relay Options**

Set up and program the two RELAYS for various pulse train behavior. The relay contacts can be used for passage annunciation (lights, horns, etc.), a very useful feature where an unmanned passage must be monitored.

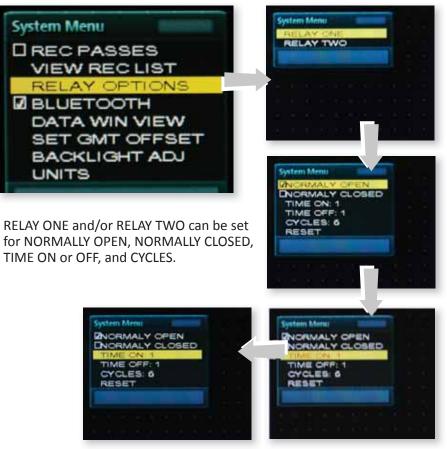

Relay dwell times are in seconds. Values are displayed in red until confirmed by  $\leftarrow$  , at which point values are shown in black.

# Relay Options (cont.)

Set CYCLES for desired number of relay repetitions.

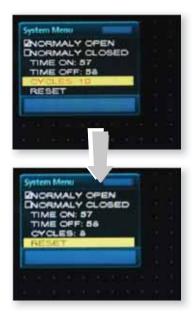

RESET deactivates a triggered relay. (It does not change relay settings.)

#### Data Win View

DATA WIN VIEW offers three ways of graphing transmitter passage.

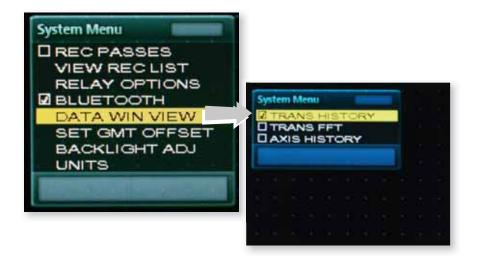

TRANS HISTORY is the default data display mode. It is an X–Y graph, where X=Time and Y=Signal Magnitude. When TRAXALL is set to TRANS HISTORY, passage data can be viewed in real time, or, if recorded, the log file can be replayed at a later time.

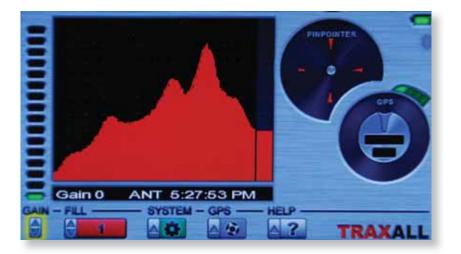

### Data Win View (continued)

TRANS FFT (Fast Fourier transform) is a time-to-frequency conversion algorithm where X=Signal Frequency and Y = Signal Magnitude. When TRAXALL is set to TRANS FFT, passage data can be viewed in real time only.

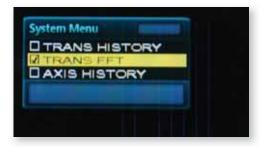

Here, the unfiltered signal is represented by the white graph line; the red line represents the same signal after enhancement by the TRAXALL DSP (digital signal processor).

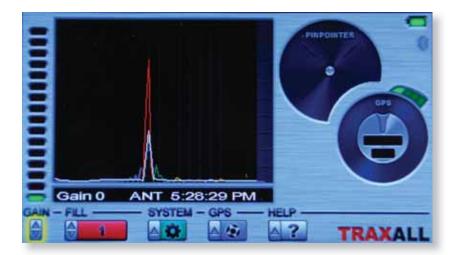

# X = Signal Frequency Y = Signal Magnitude

# Data Win View (continued)

AXIS HISTORY plots a signal's relative field magnitude where red = X, green = Y, and blue = Z. When TRAXALL is set to AXIS HISTORY, passage data can be viewed in

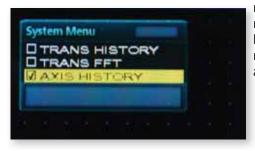

real time, or, if recorded, the log file can be replayed at a later time.

When TRAXALL is aligned with the pipeline as shown here, the pipe legend decal will match the Y axis (green) plot, the X axis (red) plot will represent magnitude perpendicular to the pipeline, and the Z axis (blue) will represent an up/down measurement.

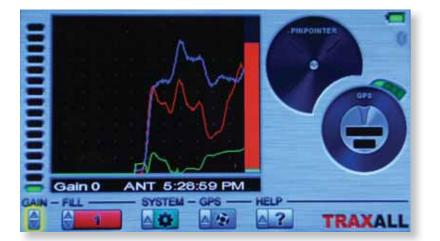

X = Time Y = Axis Magnitude

## Set GMT Offset

This menu sets TRAXALL to your local Time Zone and/or Daylight Savings Time (DST).

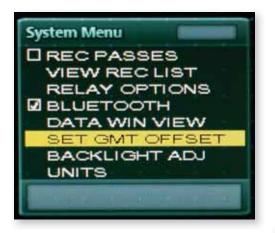

With SET GMT OFFSET highlighted, ► to highlight GMT OFFSET, then ► again (GMT OFFSET text will turn red).

Default is 0. Use ▲▼ to advance or set back according to your local time zone. Press Enter to confirm and set.

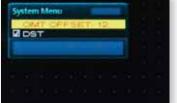

If Daylight Savings Time is being observed in your area, use ► to check the DST box. Pressing ► again will uncheck the box.

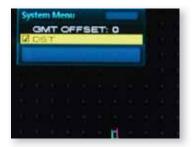

### Backlight Adjustment

TRAXALL LCD brightness is automatically adjusted for optimal visibility and battery life by the built-in Automatic Light Sensor (ALS). The LCD will also "go blank" (turn off) after one minute of non-use. But you can override the ALS by controlling both brightness and blanking intervals through this menu.

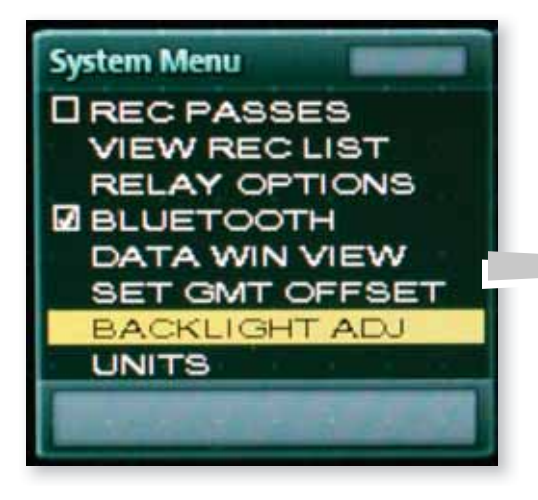

Use the  $\blacktriangle \forall$  to access MAN LEVEL to adjust LCD brightness to your preferred (1–5) level.\*

Values selected for change are displayed in **red** until confirmed by pressing  $\leftarrow$  , at which point values are shown in black.

Blanking delay can be set in ten-second increments from 10–60 seconds, or None.

\* ALS levels are 1 through 4. Level 5 is accessible only in manual mode and should be used only when necessary (i.e., when working under bright sunlight) as it can draw extra battery current.

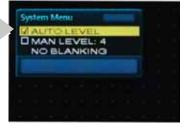

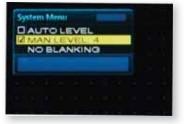

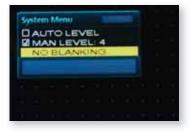

# Global Positioning System (GPS)

TRAXALL's fully-functional GPS receiver provide precise timing for benchmarking passage events. The TRAXALL position is updated five times per second. The GPS almanac and real-time clock are on battery backup while TRAXALL is off. The GPS can also provide heading information, provided the TRAXALL is moving over ground at least three meters/second.

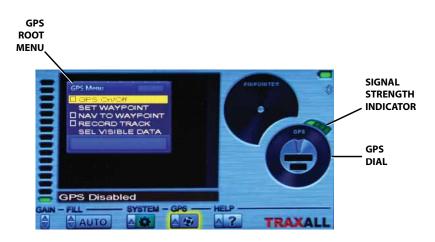

GPS status may be checked at any time by pressing  $\blacktriangle$  when GPS is highlighted. Acquired GPS satellites are displayed in red.

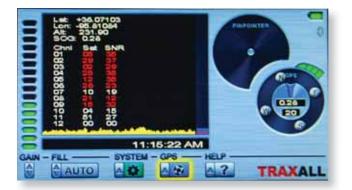

### GPS Setup and Operation

From the GPS menu, use  $\blacktriangle \nabla$  to access GPS On/Off checkbox, then  $\triangleright$  or  $\leftarrow$  to check. This will enable the GPS.

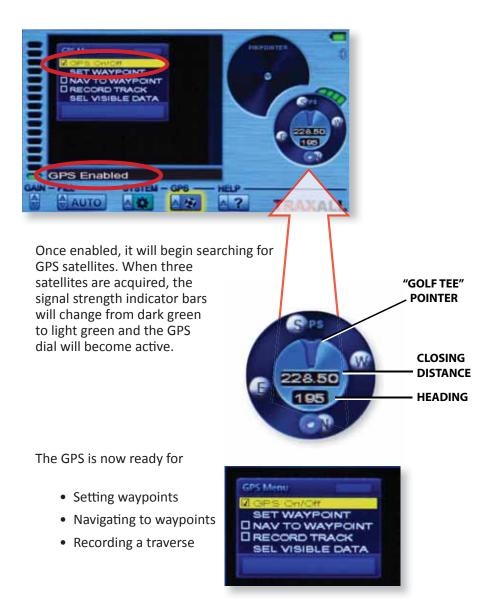

## GPS Setup and Operation

When you have selected a function, you will be prompted to assign your task to one of five Job folders.

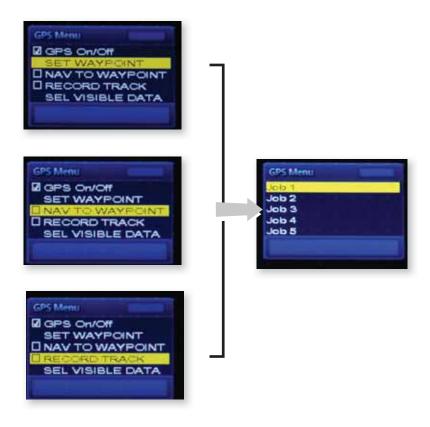

The Job folders are where waypoint (\*.wpt) and tracking (\*.nmea) files are stored.

# GPS Setup and Operation (cont.)

SELect VISIBLE DATA to choose either CLOSING DISTance, ALTITUDE,

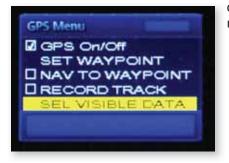

or GROUND SPEED values in the range portion of the GPS dial.

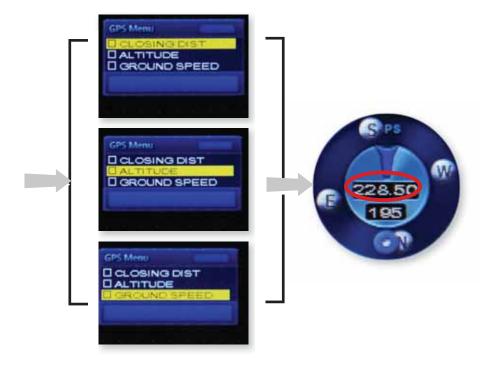

## Setting Waypoints

Waypoints record GPS latitude and longitude data at the current Traxall position. They can be saved provided the GPS signal strength indicator has three or more bars. (Waypoint data is most accurate if four bars are present.)

While Waypoints can be set anywhere, they are usually features or landmarks directly related to pipeline pigging operations; for example, signaler locations, launching/receiving stations, valves, manifolds, etc.

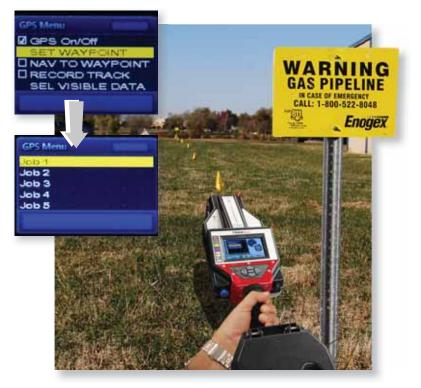

When the TRAXALL receiver is positioned at the desired waypoint:

- 1. ▲▼to access SET WAYPOINT option
- 2. ► or → to select a Job folder
- 3.  $\blacktriangleright$  or  $\leftarrow$  again to record the waypoint

Waypoints are stored in the Job folders as \*.wpt files.

Each waypoint file contains

- Date Time
- Latitude Longitude
- Elevation

Once set, recorded waypoints may be displayed, navigated to, or deleted.

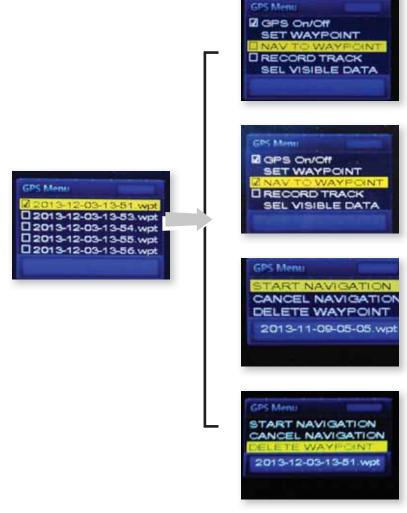

TRAXALI

## **Recording Tracks**

In addition to storing waypoints, you may record an entire traverse for later viewing and analysis in Google Earth. Track recording may be done along with other TRAXALL operations such as passage detection and/or pinpointing.

0 3 4 1

- 1. ▲▼to access RECORD TRACK option
- 2.  $\blacktriangleright$  or  $\dashv$  to begin logging
- 3.  $\blacktriangleright$  or  $\leftarrow$  to stop logging

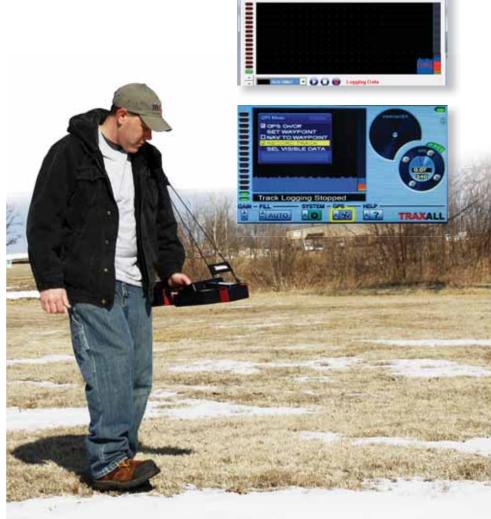

# Downloading to Google Earth

After recording your track(s), connect TRAXALL to a laptop or PC.

When connected, TRAXALL will register as a mass storage device.

Open Google Earth on your laptop/PC, and "drag and drop" an NMEA file from the file list over to the Google Earth application.

| 2   | And second stream          |                                |                 | -      | 2 |
|-----|----------------------------|--------------------------------|-----------------|--------|---|
|     |                            |                                |                 | 8 × 0. | • |
| ÷   | New Color                  | free months.                   | 1.0+            | 54     |   |
| II. | C REPERTING NAME           | LONG THE LOW PART              | 100416          | 110    |   |
|     | 2012 41 64 62 61 mm        | 411-0-2222 (0.04-144           | 10011-100       | 04.94  |   |
|     | 1000 1000 00 00 mm         | 1. 101003101010101010101044    | 100124-000      | 10.14  |   |
|     | C BER AL WE BE COMMENT     | 12402030300444                 | AMPLATIN: .     | 10.100 |   |
| э.  | 2013-12-04-03-07-0mm       | CONTROL OF ANY                 | 6805.1700       | 10.98  |   |
| 1   | 2012-12-08-12-08-rmma      | 1214-000110.01444              | Mddille         | 17.48  |   |
|     | 2010 (2) (00 (1) (R annual | Approximate to the Approximate | Addition Adopt. | 3.48   |   |

Google Earth will import and superimpose track path, points, and other information onto its satellite imagery.

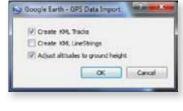

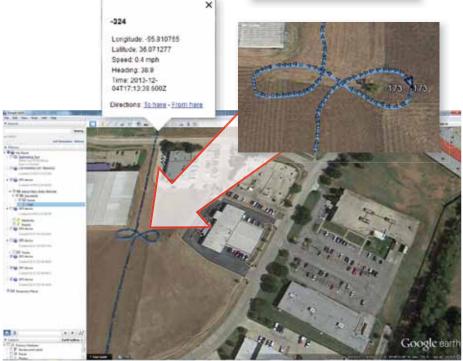

# **Remote Operation**

TRAXALL Remote Control is a Windows application that will let you monitor and operate your TRAXALL receiver from a remote location (for example, a vehicle cab or shelter during inclement weather) on a laptop or PC.

With TRAXALL Remote Control, you can

- Set gain
- Set tracking/recording mode
- Manage job folders
- Reset the TRAXALL MR sensor

Under normal conditions, these tasks may be performed over an approximate maximum distance of 330 ft [100 m].

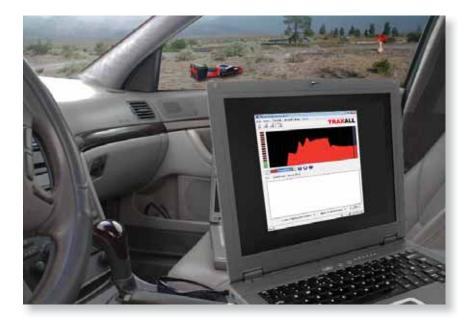

# **1.** START BLUETOOTH

From your TRAXALL receiver SYSTEM menu, highlight BLUETOOTH option and select Enter ← key to enable Bluetooth communication. The Bluetooth icon will change from grey to blue to confirm.

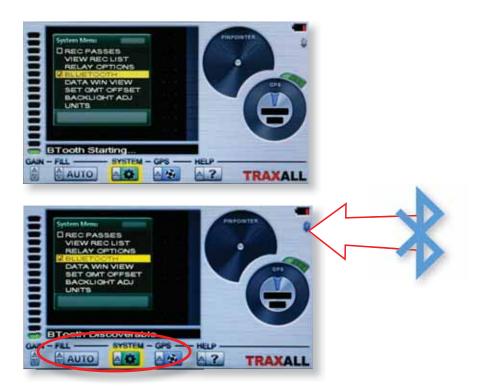

A "BTooth Discoverable" prompt means that TRAXALL Bluetooth is active, but it is still necessary to establish communication with your PC or laptop and then launch the TRAXALL Remote Control application. (See following pages.)

**\*NOTE: only Microsoft Bluetooth drivers are supported by TRAXALL.** Contact CDI *support@pigging.com* or 1–800–580–4234 if you require Bluetooth connectivity assistance.

# **2.** LAUNCH TRAXALL REMOTE CONTROL APPLICATION

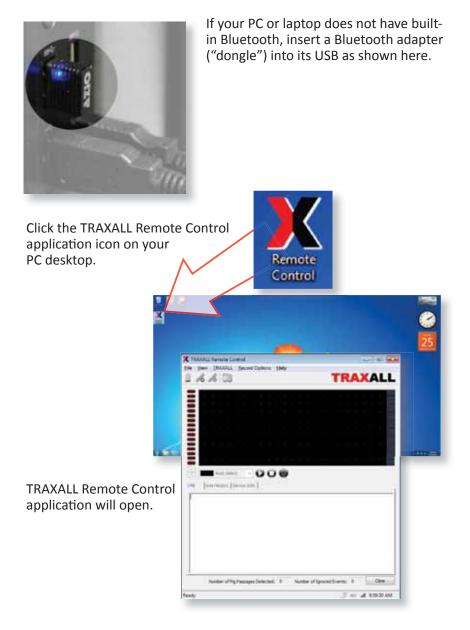

\*Contact CDI *support@pigging.com* or 1–800–580–4234 to obtain and install TRAXALL Remote Control to your PC.

# **3.** SELECT DEVICE

Click on the **Select Device** button to open the Device Survey Window

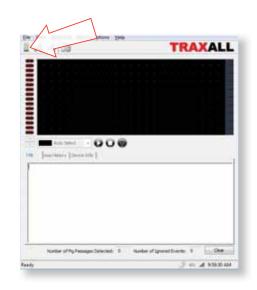

The Device Survey Window will display TRAXALL devices as they are found. (The window may show previouslyconnected TRAXALL devices, even if they are no longer active or present.)

| Select Devoce                          |              | 3         | - |
|----------------------------------------|--------------|-----------|---|
| dect a device la corre<br>Add a Device | at with a    |           |   |
| TRAXALL Units                          |              |           | - |
| U/A 890150                             | 1770 8991866 |           | • |
| Serial Ports                           |              |           |   |
|                                        |              | ix Cancel |   |

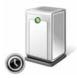

"Clock" icon indicates TRAXALL Remote Control TRAXALL is searching for a unit, or units have been detected are being configured for use on your PC.

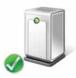

Green check mark icon indicates TRAXALL unit or units are now configured for use on your PC.

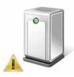

Warning icon indicates unit cannot be found and/ or configured within TRAXALL Remote Control. (If unit is present and this icon appears, unit must be configured within Windows Bluetooth Device Manager.)

If prompted, enter a pairing code for the TRAXALL. The pairing code will be the last four numbers of your TRAXALL's serial number.

| elect a pairing option                                                                                                  |                        |              |
|----------------------------------------------------------------------------------------------------|------------------------|--------------|
| <ul> <li>Create a pairing code for<br/>The device has a keyped.</li> </ul>                                              | me                     | 1            |
| <ul> <li>Enter the device a pairing<br/>The device comes with a pairing<br/>Check far one on the device or a</li> </ul> | cede.                  | 1770 8991866 |
| <ul> <li>Pair without using a code<br/>This type of device, such as a me<br/>secure connection.</li> </ul>              | oune, does not require |              |
| fox can I tell if my deriva has a pairir                                                                                | Tebes p                |              |

The serial number may be accessed via the TRAXALL HELP menu.

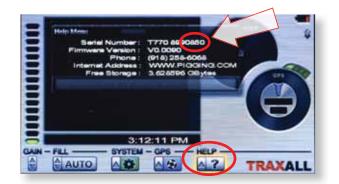

Select desired device.

| Select Device             |              | 3      |   |
|---------------------------|--------------|--------|---|
| elect a device to connect | Control I    |        |   |
| Add a Device              |              | 1      |   |
| TRAXALL Units             | A            | •      | - |
| *                         |              |        | J |
|                           | 9~           |        | 1 |
| T770 8990850              | 1770 0991866 |        | ľ |
| Senal Ports               |              |        |   |
|                           |              |        | - |
|                           |              | Centri |   |

Click OK button to begin connection.

| Add a Device Ramove Device |   |
|----------------------------|---|
| TRAKALI Unix               |   |
| 1770 8990850 1770 8993855  | ٨ |

When communication is established, the Bluetooth icon will change from **blue** to **green**.

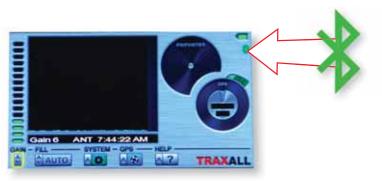

# **4.** LINK BLUETOOTH DEVICE

If the TRAXALL Remote Control application window on your PC shows TRAXALL activity you have communication.

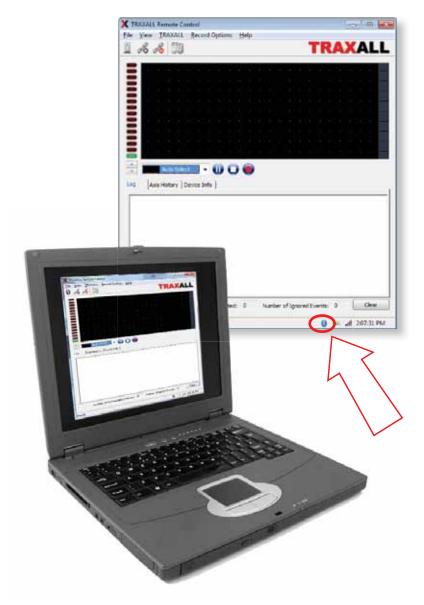

# **5.** OPERATE TRAXALL REMOTE CONTROL

TRAXALL Remote Control functions can be accessed by menus, icons, and/or tabs.

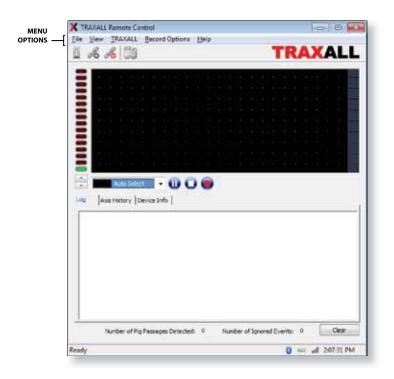

## **MENU OPTIONS**

# File

*Save* Saves text in Log Window to a file *Exit* Closes the TRAXALL Remote Control application

#### View

**Tool Bar** Check/uncheck to show **Status Bar** Check/uncheck to show

#### MENU OPTIONS

#### TRAXALL

Reset Sensor Restores MR sensor sensitivity\* Transport Live Pause Stop These commands control History Window data stream from TRAXALL receiver. They do not control TRAXALL functions, but

#### Gain

Controls TRAXALL receiver sensitivity. *Increase + Decrease –* 

#### **Record Options**

These commands function exactly as on the TRAXALL receiver unit.

control only the real-time display seen at the PC end.

#### Working Folder

Assign passage recordings to any of five job folders for later review

#### Automatic

TRAXALL will remain in a wait-state until a pig transmitter reaches the MR sensor

#### Manual

Prepares TRAXALL for user-controlled Start/Stop recording (see Record Control buttons)

#### Help

Software Version and Build information

\* When exposed to a very strong varying magnetic field, the magneto-resistive (MR) sensor array used in Pinpoint and MAG modes can lose sensitivity until it is reset. This option restores MR sensitivity by realigning the magneto-resistive magnetic dipoles.

When TRAXALL is in MAG mode the MR array is automatically reset.

# Operate TRAXALL Remote Control (cont.).

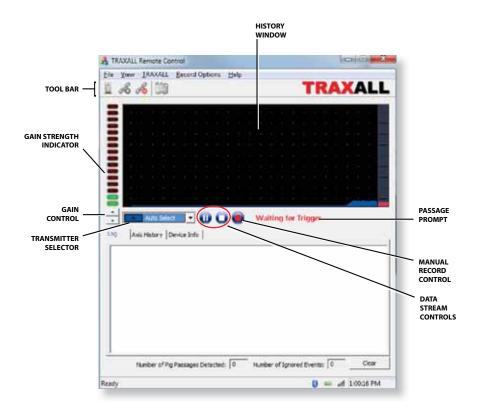

#### APPENDIX

## TOOL BAR

Bluetooth Wizard Connect Disconnect

#### HISTORY WINDOW

Real-time graphic plot of transmitter passage

#### PASSAGE PROMPT

When TRAXALL receiver is recording, these prompts will show in successive order

Waiting for Trigger. Verifying Passage Logging Data

#### MANUAL RECORD CONTROL

Start/Stop recording when in Manual mode

## DATA STREAM CONTROLS

Same function as TRAXALL>*Transport* options (pg. 13) These commands control the display stream from the TRAXALL History Window.

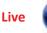

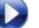

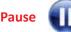

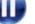

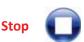

## TRANSMITTER SELECTOR

Similar to the TRAXALL receiver FILL menu. Use the drop-down menu to select transmitter type.

Auto Select Transmitter 1–7 Mag Legacy

Selection of one type excludes others.

## **GAIN CONTROL & INDICATOR**

▲ ▼ to increase/decrease TRAXALL receiver sensitivity. Green/red LED stack indicates current sensitivity level

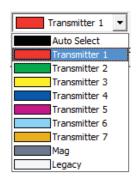

# Operate TRAXALL Remote Control (cont.).

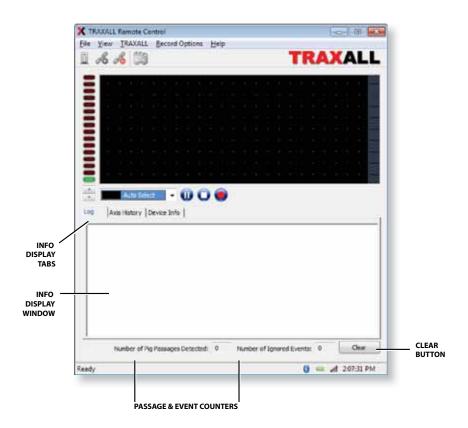

#### INFO DISPLAY WINDOW & TABS

Choose between:

#### Log

Tracking information in text format

#### **Axis History**

Real-time plots of signal relative field magnitude where red = X, green = Y, and blue = Z

#### **Device Info**

TRAXALL unit and GPS information

| Axis History Device Info                                                                                                    | 37:02 PM) TRAXALL is recording tran<br>38:04 PM) Event ignored.<br>38:31 PM] TRAXALL is recording tran<br>38:42 PM] Event ignored.<br>40:12 PM] TRAXALL is recording trans | smitter #4.        |         |            |                   |
|----------------------------------------------------------------------------------------------------|----------------------------------------------------------------------------------------------------|--------------------|---------|------------|-------------------|
|                                                                                                    | X Avis<br>Y Avis<br>Z Avis                                                                                                    | <u></u>            |         |            |                   |
|                                                                                                    |                                                                                                    | Serial No:         | 8991866 | Longitude: | 56.692333         |
| Serial No: 8991866 Longitude: 56.692333                                                                                                    |                                                                                                    | Firmware Revision: | V0.0075 |            | a construction of |
| Serial No:         8991866         Longitude:         56-692333           Firmware Revision:         V0.0075         Elevation:         46-000000                                                                                                    |                                                                                                    |                    |         | HDOP:      | 3.000000          |
| and the second second se |                                                                                                    |                    |         |            |                   |

#### Passage and Event Counters

Number of pig passages/Ignored events

#### Clear

Clears Log Window and Passage and Event counter entries

# Operate TRAXALL Remote Control (cont.).

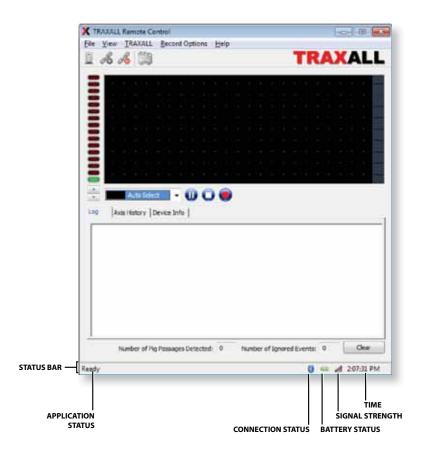

### STATUS BAR

Application Status Displays current state of TRAXALL Remote Control application

Connection Status Color = connected; Grey = disconnected

Battery TRAXALL battery charge status

Signal Strength TRAXALL-PC Bluetooth link

Time Local time-of-day

## **TRAXALL Firmware**

TRAXALL firmware is stored in the TRAXALL flash ROM. It may, at the discretion of CDI Engineering, require occasional updating. This is done by either factory or field upgrade, depending on your TRAXALL's current firmware version.

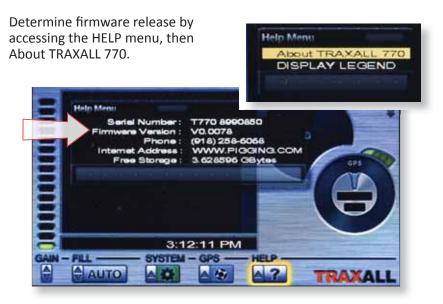

#### Firmware Release V.0070–0082

A firmware release of V.0082 or older will require an upgrade at CDI. Contact CDI at 1–800–580–4234, ext 143 for *CDI RMA Form FM–03–0089*.

### Firmware Release V.0083 and Newer

A firmware release of V.0083 or newer can be upgraded by uploading and installing a firmware file to your TRAXALL.

Required Items:

- Firmware loader file (supplied by CDI)
- USB Type A Mini B cable
- PC or Laptop

# Firmware Release V.0083 and Newer (continued)

To upload and install this file to your Traxall:

**1.** POWER UP TRAXALL

# **2.** CONNECT TRAXALL TO PC

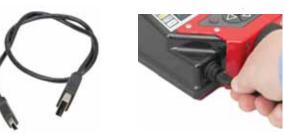

Windows AutoPlay window will indicate the TRAXALL as a Mass Storage Device and assign the next available drive letter to it. The TRAXALL may display a 'Syncing' message and all other TRAXALL functionality will be disabled during connection.

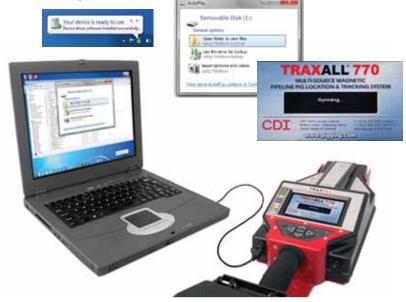

# Firmware Release V.0083 and Newer (continued)

# **3.** COPY LOADER FILE TO TRAXALL ROOT DIRECTORY

Locate the firmware loader file (Traxall770.ldr or Traxall720.ldr) on your PC. Copy this file to your Traxall root directory.

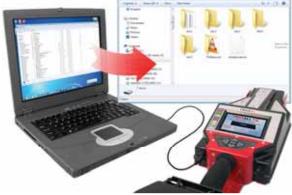

When file transfer is complete, "eject" the Traxall from the PC as you would any USB device. Remove USB cable.

# **4.** POWER DOWN TRAXALL

# **5.** RESTART TRAXALL

The screen will remain white/light grey for about three minutes, then shut down.

# **6.** RESTART TRAXALL AGAIN

Verify the new version is displayed in startup screen. The Firmware update is now complete.

Contact CDI *support@pigging.com* or 1–800–580–4234 if you require Firmware upgrade assistance.

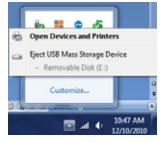

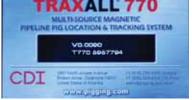

# **OPTIONAL EQUIPMENT**

# TRAXALL LineStat

CDI's LineStat radio system provides your TRAXALL 770/720 with the ability to autonomously monitor pig passages and send remote notifications as emails or text messages.

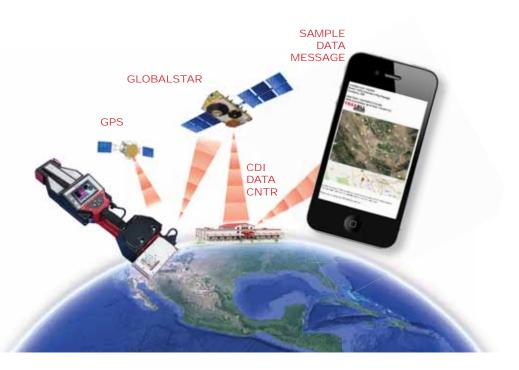

LineStat requires no cellular telephone network, and functions anywhere in the world. Retrofitting your TRAXALL 770/720 requires only a subscription to LineStat service (available through your CDI distributor), and a conversion kit shown on the following page.

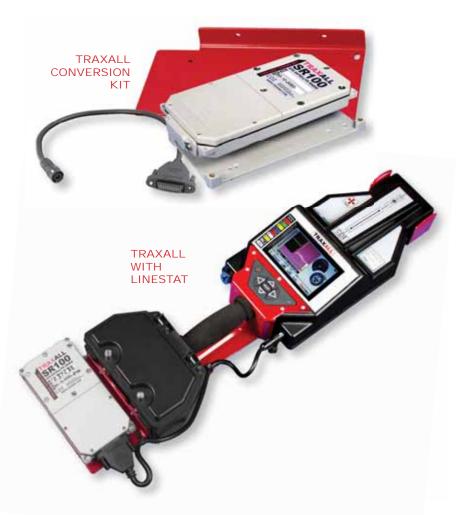

# **Bulkhead-to-Client Device Cable**

Special cable for connection of a user-provided device to the TRAXALL 720 or 770 Programmable Relay Port. Typical devices include lights, horns, and other audio/visual equipment used where an unmanned passage annunciation must be monitored.

## Warranty

All equipment sold by Control Devices, Incorporated (CDI) is warranted for a period of one (1) year from the date of shipment to Purchaser, providing the instrument or equipment has not been modified, abused, or used for purposes which it was not designed for.

Batteries, probes, leads, magnets, and other consumables subject to wear are not covered by this warranty. CDI will repair or replace faulty equipment during the warranty period when the cause is a defect arising from faulty design, materials or workmanship.

# Making a Warranty Claim

Equipment being considered for warranty repair, or a representative sample thereof, must be returned to CDI at the Purchaser's expense. The equipment must be accompanied by the Purchaser's written order\* describing the defect(s) and authorizing CDI to invoice the Purchaser for any charges not covered by the warranty.

Upon receipt of the equipment and Purchase Order, CDI will examine the equipment and make a determination of the nature and cause of the defect. If the defect is not covered by the warranty, CDI will quote to Purchaser the cost for replacement or repair equipment, and will not proceed until Purchaser delivers a written acceptance of the quotation.

During the one year warranty, CDI will bear the cost to return units repaired under the warranty back to the Purchaser's domestic premises. CDI will return units to foreign countries at Purchaser's expense.

\* Contact CDI at 1–800–580–4234, ext 143 for CDI RMA Form FM–03–0089

# **Care and Maintenance**

Equipment designed by CDI is protected against the environment in which it is intended to operate. Much of the equipment is designed for prolonged use in the field without any special maintenance other than routine battery replacements. It is the Purchaser's responsibility to insure that proper precautions are taken during installation and operation so that weather seals are in place, routine maintenance occurs, etc. Failure to perform these operations nullifies this warranty.

CDI equipment should only be operated by qualified personnel who are familiar with any and all manuals and procedures for said equipment's operation.

# Service and Repairs

Cost for repairs not covered by the warranty or carried out after the warranty period has expired will be charged at the current hourly or set service rate, plus the cost of materials, upon approval by Purchaser.

Equipment for repair must be sent at the Purchaser's expense and be accompanied by the Purchaser's written order describing the defect and authorizing CDI to invoice the Purchaser for labor, materials and return delivery cost.

No service or repair will be undertaken until an approved written order is received from the Purchaser.

Operating equipment while in a damaged condition nullifies this warranty.

# NOTES

| <br> |
|------|
|      |
|      |
|      |
|      |
|      |

# ABOUT CDI

CDI is a family-owned and operated business located in Broken Arrow, Oklahoma, just 12 miles from downtown Tulsa. Incorporated in 1982, CDI has proudly been manufacturing products in the United States for more than 32 years. CDI currently employs 45 people in the areas of electronics and mechanical design, software and firmware programming, electronics manufacture, machining, and more.

All CDI products are designed and built completely in-house utilizing an onpremises machine shop boasting six fully-automated CNC machines as well as full-time electronics

assembly personnel.

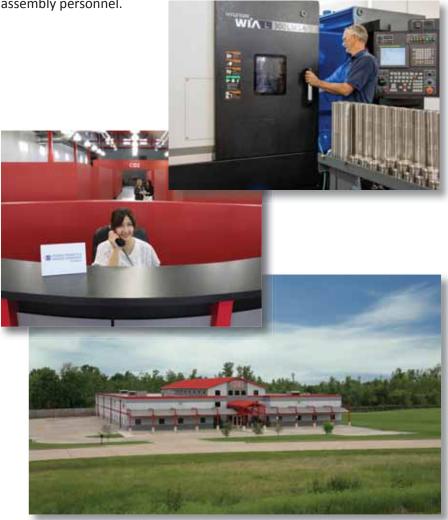